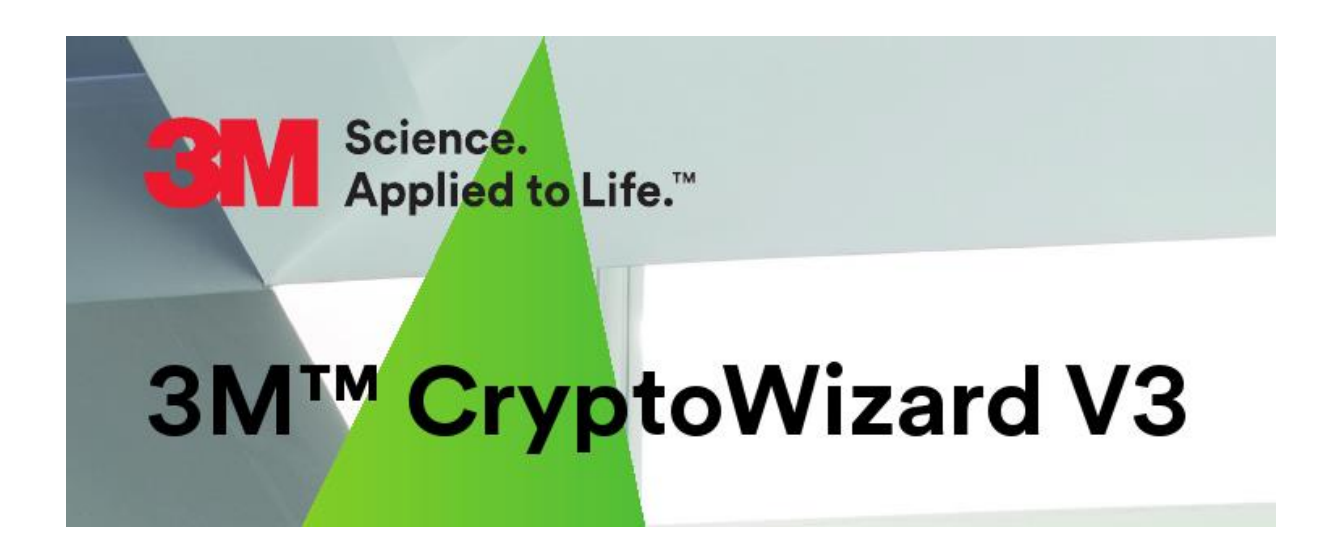

# Benutzeranleitung Version 2024.0.1

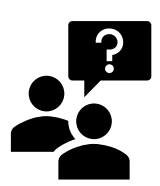

Hilfe zum 3M™ CryptoWizard erhalten Sie vom 3M Datenservice:

Telefon: **+49 2131 14 4193**

E-Mail: **3mdatenservice@solventum.com**

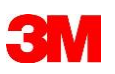

## Inhaltsverzeichnis

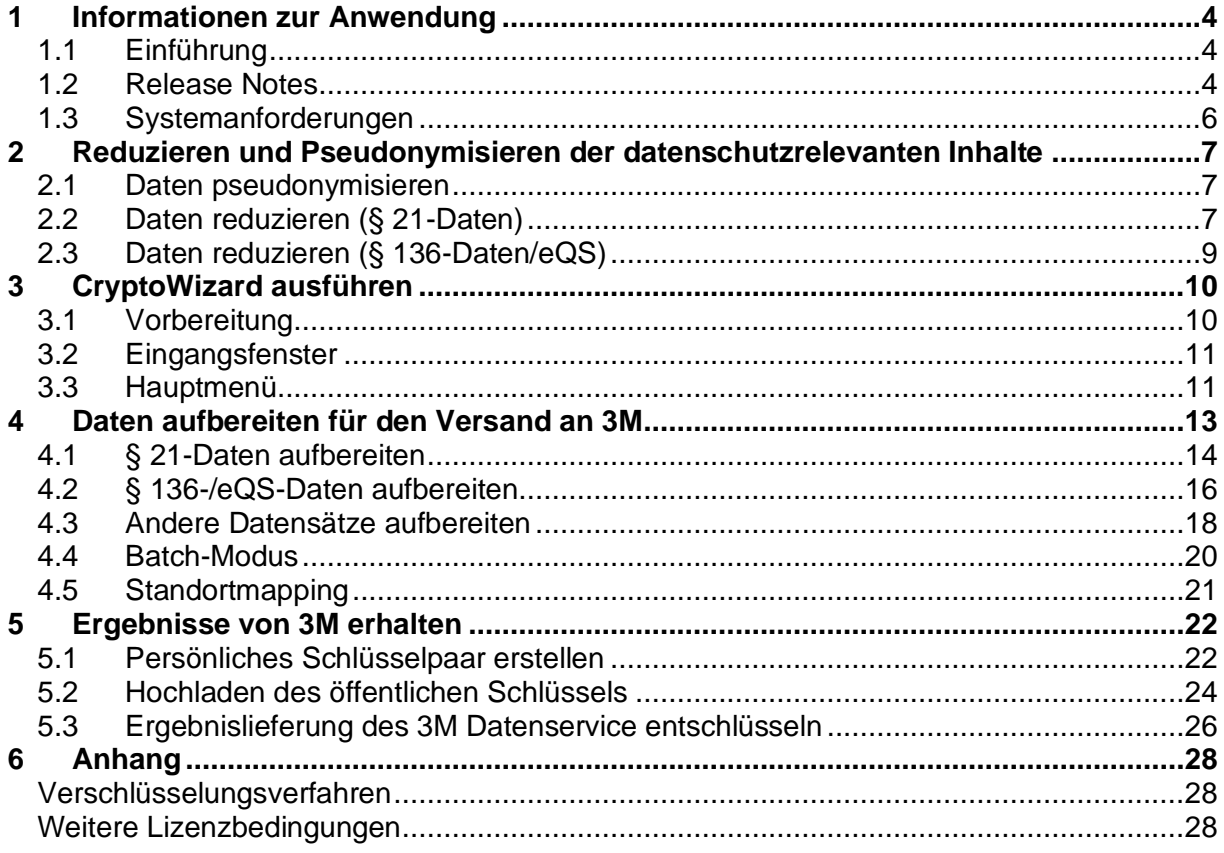

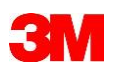

# <span id="page-3-0"></span>**1 Informationen zur Anwendung**

# <span id="page-3-1"></span>1.1 Einführung

Der 3M™ CryptoWizard ist eine Alternative zu den verfügbaren kommerziellen oder Open Source-Verschlüsselungstools mit dem Ziel, den Austausch von sensiblen Daten mit 3M Health Information Systems mit etablierten Verschlüsselungsverfahren abzusichern. Dabei soll er in der Inbetriebnahme und im Gebrauch einfacher zu verwenden sein als die verfügbaren Alternativen.

Der 3M™ CryptoWizard wird den Kunden und Interessenten von 3M Health Information Systems zu o. g. Zwecken kostenlos zur Verfügung gestellt.

Der 3M™ CryptoWizard beinhaltet 3 wesentliche Funktionen:

## **Aufbereitung der Original-Daten (Reduzieren und Pseudonymisieren):**

Der 3M™ CryptoWizard verändert ab der Version 3 den Original-Datensatz (Daten nach § 21 KHEntgG und eQS-Daten nach § 136 SGB V), um die Anforderung der Pseudonymisierung sowie das Gebot der Datensparsamkeit automatisch zu gewährleisten. Weitere Informatio-nen dazu finden Sie im [Kapitel 2 "Reduzieren und Pseudonymisieren der datenschutzrele](#page-6-0)[vanten Inhalte".](#page-6-0)

## **Verschlüsseln der Daten (Daten an 3M versenden)**

Der 3M™ CryptoWizard ermöglicht es, Dateien zu verschlüsseln, die im Anschluss an 3M geliefert werden sollen. Bitte finden Sie dazu weitere Informationen im [Kapitel 4 "Daten auf](#page-12-0)[bereiten für den Versand an 3M".](#page-12-0)

## **Entschlüsseln von Daten (Daten von 3M empfangen)**

Außerdem können Ergebnislieferungen von 3M entschlüsselt werden. Dazu erstellt der Anwender sein eigenes asymmetrisches GPG-Schlüsselpaar. Der öffentliche Schlüssel (Dateiendung ".pub") wird im 3M™ DatenservicePortal hochgeladen. Nähere Informationen erhal-ten Sie in [Kapitel 5 "Ergebnisse von 3M erhalten".](#page-19-0)

## <span id="page-3-2"></span>1.2 Release Notes

## Version 2024.0.1

• Probleme beim Abruf der Versionsinformationen vom Server 3mhisdataservices.com (durch neue Zertifizierungsstelle im Serverzertifikat) wurden behoben

## Version 2024.0.0

- Bereinigung von § 136-Daten der Spezifikation 2024 implementiert
- Reduzieren und Pseudonymisieren von § 21-Daten bleibt für 2024 unverändert
- Speicherung der Logdateien jetzt im Konfigurationsordner "3M CryptoWizard Konfiguration" im persönlichen Dokumentenordner ("Eigene Dateien" bzw. "Dokumente") statt wie bisher im Unterordner "Log" im Programmordner des CryptoWizard

## Version 2023.0.1

- Umstellung der Bezeichnung von "§ 137" bzw. "P137" nach "§ 136" bzw. "P136" in der Benutzeroberfläche und in Ordner-/Dateinamen der Ausgabe
- Fehlerbehebung bei der Bestimmung von IK und Datenjahr und entsprechender Benennung von Ordner-/Dateinamen in der Ausgabe bei § 136-Daten
- § 21-Standortmapping: erweitert um das Feld "Standortnummer-Behandlungsort"

## **3M™ CryptoWizard V3 2024.0.1 - Benutzeranleitung 4**

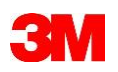

• Batch-Modus: Parameter "P137" geändert nach "P136"

## Version 2023.0.0

- Bereinigung von § 136-Daten der Spezifikation 2023 implementiert
- Java Runtime Environment auf OpenJDK 17 JRE aktualisiert
- Funktion zum Standortmapping bei der Verarbeitung von § 21-Daten implementiert Nähere Informationen dazu erhalten Sie in [Kapitel 4.5 "Standortmapping"](#page-20-0)

#### Version 2022.0.0

- Bereinigung von § 136-Daten der Spezifikation 2022 implementiert
- Batch-Funktionalität zur Verarbeitung und Verschlüsselung mehrerer Datensätze ohne Benutzeroberfläche implementiert

#### Version 2021.0.0

• Bereinigung von § 136-Daten der Spezifikation 2021 implementiert

#### Version 2020.1.2

• Fehler beim Start des CryptoWizard behoben, der bei fehlender Internetverbindung auftrat und die normale Nutzung verhinderte

#### Version 2020.1.1

- Performance und Stabilität beim Reduzieren und Pseudonymisieren von § 21-Daten verbessert
- Stabilität bei der Bereinigung von § 136-Daten verbessert
- Transparenz des Verarbeitungsprozesses verbessert durch detaillierte Informationen zum Umfang und Stand der Verarbeitung

## Version 2020.0.0

- Reduzieren und Pseudonymisieren von § 21-Daten nach Datensatzbeschreibung 2020 implementiert
- Bereinigung von § 136-Daten der Spezifikation 2020 implementiert
- Funktion zur Benachrichtigung des Benutzers, falls eine neuere Version des 3M™ CryptoWizard zum Download bereitsteht
- Funktion zur Verschlüsselung "anderer" Datensatzformate wurde überarbeitet, so dass jede ausgewählte Datei zu jeweils einer separaten Datenlieferung (GPG-Datei) verschlüsselt wird. Nähere Informationen im Abschnitt [4.3 "Andere Datensätze aufbe](#page-17-0)[reiten"](#page-17-0)
- Verbesserte Stabilität bei der Generierung von Schlüsselpaaren

## Version 2019.0.2

- Verbessertes Management der Konfigurationsdateien
- Verbesserte Stabilität bei Schlüsselgenerierung und Entschlüsselung
- Kleine Verbesserungen der Benutzeroberfläche und der Logdateien

## Version 2019.0.1

- Bereinigung von § 136-Daten der Spezifikation 2019 implementiert
- Verbesserungen bei der Validierung von § 21- sowie § 136-Datenlieferungen

## Version 3.1.3

- Fehler beim Aufbau der Mappingdatei (§ 21-Daten) behoben, bei dem u. U. unkorrekte Werte für den Standort sowie das Entlassungsjahr gespeichert wurden
- Fehler bei der Reduzierung von § 21-Daten behoben, bei dem u. U. IK-Felder sowie Belegungstage nicht wie vorgesehen reduziert wurden

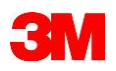

• Kleinere Verbesserungen bei der Validierung von § 21- sowie § 136-Datenlieferungen

## Version 3.1.2

- Berücksichtigung der neuen Felder zur Intensivbehandlung in den Dateien FALL und FAB des § 21-Datensatzes zur Lieferung in 2019
- Kleinere Verbesserungen bei der Validierung von § 21- sowie § 136-Datenlieferungen

## Version 3.1.1

- Verbesserung der Stabilität bei der Ver- und Entschlüsselung
- Erzeugung von ungültigen Zeichen bei der Bereinigung von XML-Dateien (§ 136-Daten) mit vom XML-Zeichensatz (UTF-8) abweichenden Zeichenkodierungen behoben

## Version 3.1

- Ergänzung der automatischen Funktion "PID-Inhalte entfernen" für § 136-Daten
- Fehler bei der Reduzierung von ICD-Dateien (§ 21-Daten) mit UTF-8 Zeichenkodierungen behoben

## Version 3.0

- Ergänzung der automatischen Funktion "Pseudonymisieren" für § 21-Daten
- Ergänzung der automatischen Funktion "Reduzieren" für § 21-Daten
- Optimierte Ablage der Ergebnisdateien

## <span id="page-5-0"></span>1.3 Systemanforderungen

- Betriebssystem: Windows 7, Windows 8 oder Windows 10 (Windows XP wird nicht unterstützt)
- Administrator-Berechtigungen nicht erforderlich (keine Installation)
- Vollzugriff auf Ordner für persönliche Dokumente ("Eigene Dateien", "Eigene Dokumente", Bibliothek "Dokumente" o.ä.)
- Ausführbarkeit von Java-Anwendungen (das erforderliche Java Runtime Environment OpenJDK 17 JRE wird mitgeliefert)
- Möglichkeit zum Entpacken von ZIP-Archiven

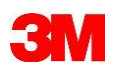

# <span id="page-6-0"></span>**2 Reduzieren und Pseudonymisieren der datenschutzrelevanten Inhalte**

Der 3M™ CryptoWizard wurde gezielt weiterentwickelt, um eine datenschutzkonforme Übertragung von Krankenhausroutinedaten im Rahmen einer Auftragsdatenverarbeitung zu gewährleisten. Das Prinzip: die Original-Daten werden (je nach Datensatz) vor Übertragung an 3M mit dem 3M™ CryptoWizard pseudonymisiert, reduziert und anschließend verschlüsselt. Die verschlüsselte Ergebnisdatei kann dann an 3M übergeben werden.

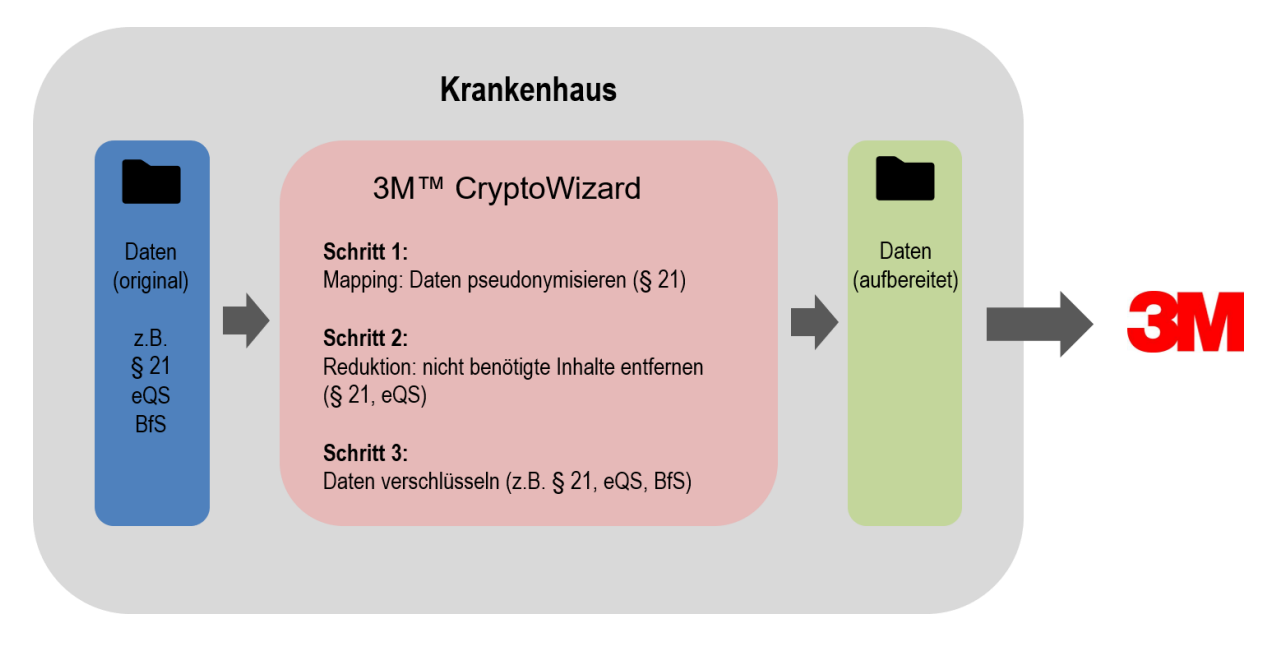

# <span id="page-6-1"></span>2.1 Daten pseudonymisieren

Bei der Aufbereitung der Daten nach § 21 KHEntgG führt der 3M™ CryptoWizard ein automatisches Mapping der Fallnummern durch. Dabei wird die Original-Fallnummer gegen ein Pseudonym ausgetauscht. Gleichzeitig wird bei diesem Vorgang eine Mappingdatei erzeugt, die im Krankenhaus verbleibt und später eine Rückübersetzung vom Pseudonym zur Original-Fallnummer ermöglicht. Bitte beachten Sie dazu folgenden Hinweis:

**Bitte laden Sie immer einen Original-§ 21-Datensatz in den 3M™ CryptoWizard. Nutzen Sie bitte zuvor keine weitere Pseudonymisieren-Funktion (z. B. über die KIS-Schnittstelle oder ein anderes Tool zur Pseudonymisierung). Andernfalls ist keine Rückübersetzung zur Original-Fallnummer gewährleistet.**

# <span id="page-6-2"></span>2.2 Daten reduzieren (§ 21-Daten)

In diesem Arbeitsschritt entfernt der 3M™ CryptoWizard alle Inhalte des § 21-Datensatzes, die nicht zur Ergebnisberechnung erforderlich sind. Das Tool berücksichtigt grundsätzlich nur die § 21-Dateien "FALL", "FAB", "ICD", "OPS" und "ENTGELTE" in allen standardisierten Ausprägungen und aktuellen Versionen. Weitere Dateien bleiben unberücksichtigt und werden nicht mit verschlüsselt.

Innerhalb der Dateien werden die Inhalte bestimmter Datenfelder entweder ganz entfernt oder soweit reduziert bzw. verändert, dass kein Rückschluss auf den Original-Inhalt möglich ist. Die folgende Tabelle gibt Ihnen eine Übersicht der Veränderungen:

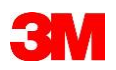

Alle hier nicht aufgeführten Felder bleiben unverändert. (Felder, die nicht Teil einer § 21-Datensatzspezifikation sind, werden vollständig entfernt.)

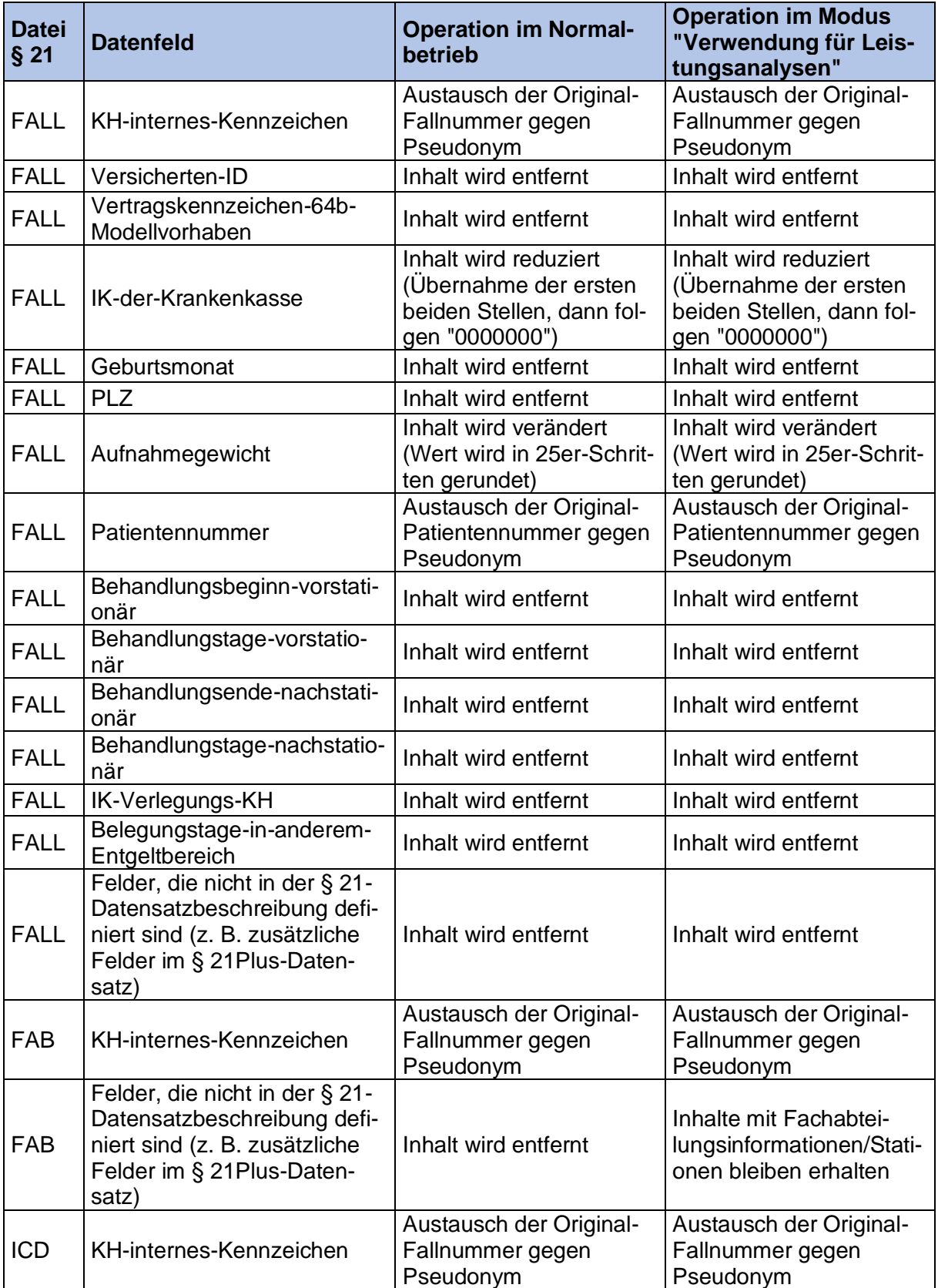

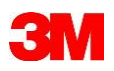

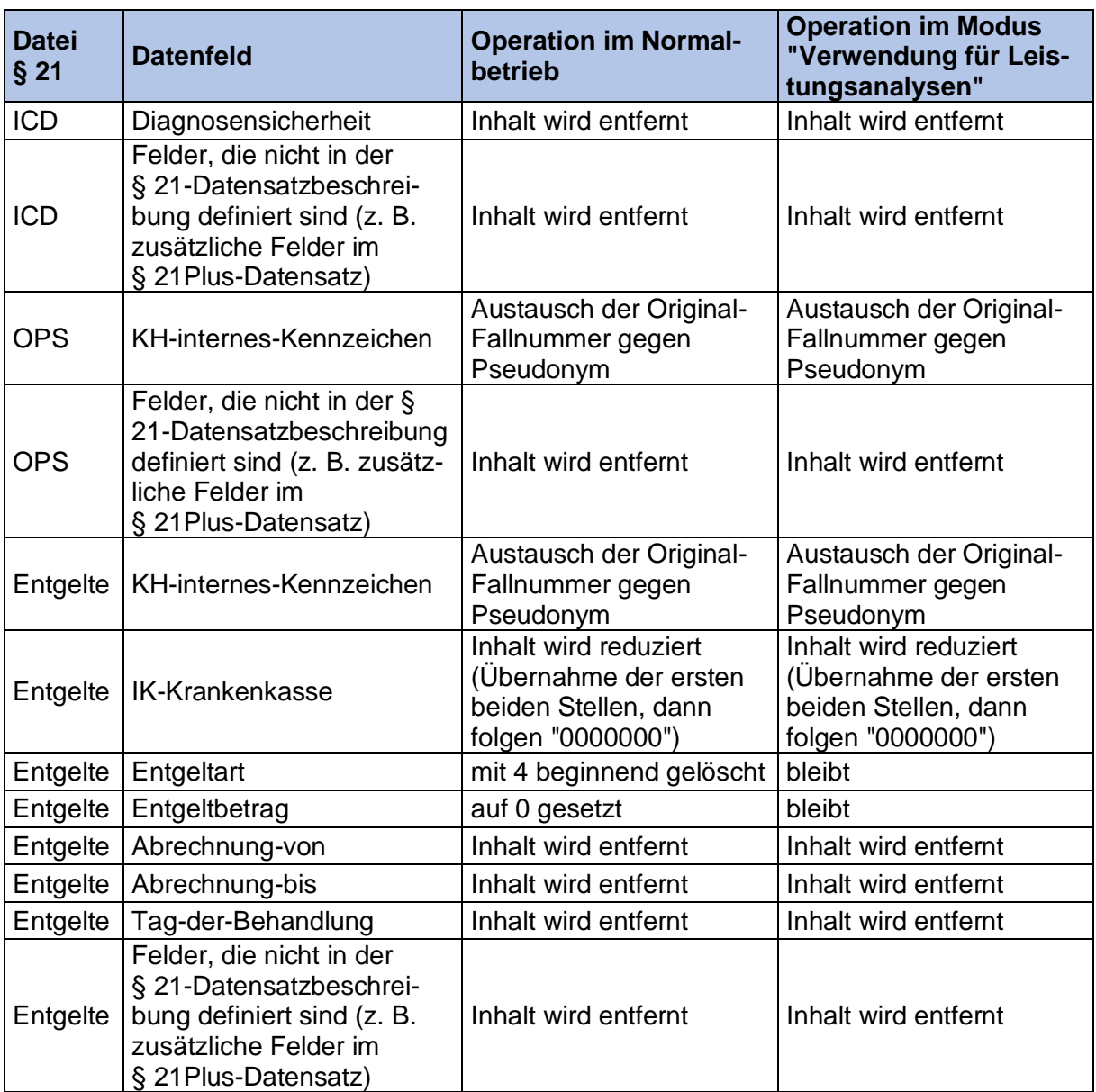

# <span id="page-8-0"></span>2.3 Daten reduzieren (§ 136-Daten/eQS)

Sofern Sie Daten der externen Qualitätssicherung nach § 136 SGB V (eQS-Daten) zur Abgabe an den 3M Datenservice aufbereiten möchten, entfernt der 3M™ CryptoWizard aus Datenschutzgründen alle Patientenidentifizierenden Merkmale (PID-Infos) aus den Dateien. Zur Aufbereitung können Sie sowohl XML- als auch CSV- bzw. Textdateien mit dem 3M™ CryptoWizard aufbereiten.

**Achtung: das IQTiG überarbeitet jährlich die Spezifikationen der eQS-Daten. Bitte überprüfen Sie daher vor Aufbereitung der Daten, ob Sie die neueste Version des 3M™ CryptoWizard einsetzen.**

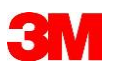

# <span id="page-9-0"></span>**3 CryptoWizard ausführen**

# <span id="page-9-1"></span>3.1 Vorbereitung

Laden Sie den 3M™ CryptoWizard über den Link, den Sie von 3M erhalten haben herunter. Speichern Sie das ZIP-Archiv in einem Ordner auf den Vollzugriff besteht, wie z. B. Ihren persönlichen Dokumentenordner oder Desktop.

Eine Installation des 3M™ CryptoWizard ist nicht erforderlich. **Das heruntergeladene ZIP-Archiv (CryptoWizardV3.zip) muss lediglich vor dem Starten vollständig entpackt werden.** Alle zur Ausführung benötigten Ressourcen werden mitgeliefert.

Entpacken Sie das ZIP-Archiv mit Hilfe eines geeigneten Tools oder mit Windows-Bordmitteln vollständig in einen Unterordner, indem Sie mit der rechten Maustaste auf das ZIP-Archiv klicken und den Befehl "Alle extrahieren..." ausführen.

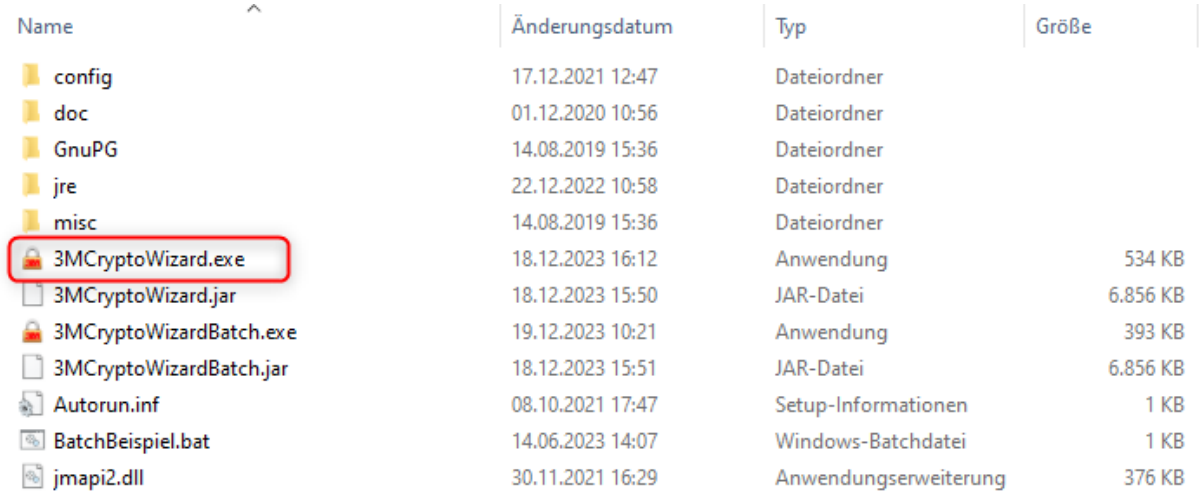

Starten Sie die im Unterordner enthaltene Anwendungsdatei "3MCryptoWizard.exe" per Doppelklick.

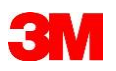

# <span id="page-10-0"></span>3.2 Eingangsfenster

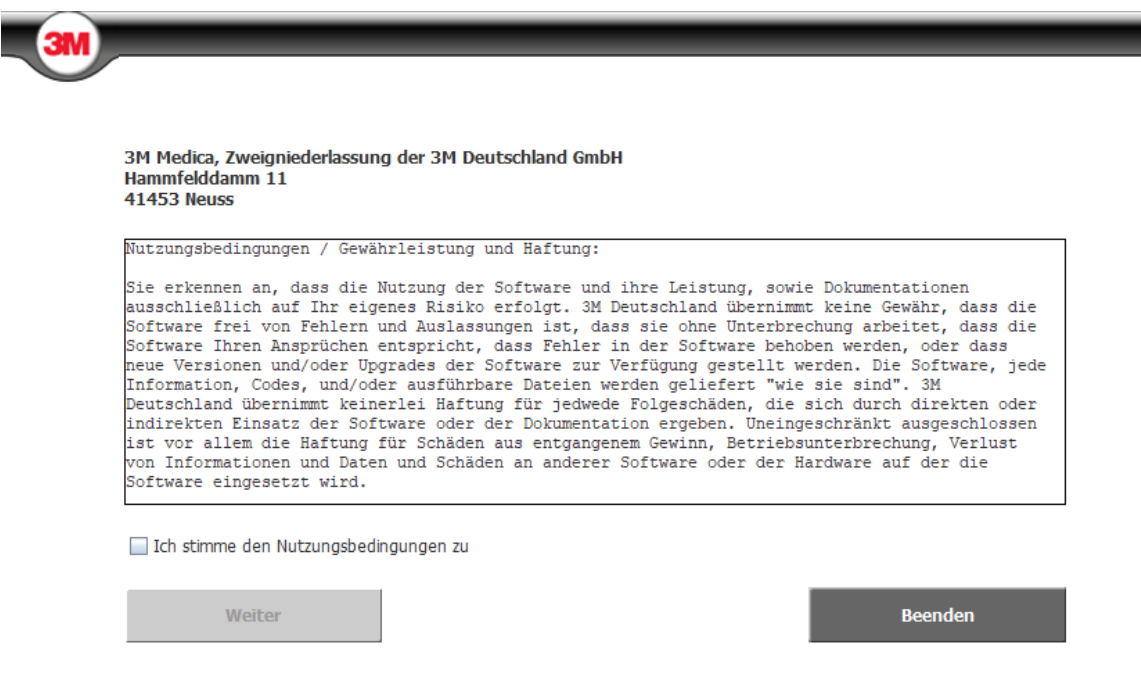

Im Eingangsfenster des 3M™ CryptoWizard sind die Nutzungsbedingungen abgebildet. Um zur nächsten Seite zu gelangen, müssen Sie diesen zustimmen. Um zum nächsten Blatt zu gelangen, klicken Sie jeweils auf **Weiter 1997**.

Sofern Sie den 3M™ CryptoWizard beenden möchten, klicken Sie auf **Den Beenden** ...

## <span id="page-10-1"></span>3.3 Hauptmenü

Im Hauptmenü können Sie alle Funktionalitäten des 3M™ CryptoWizard anwählen. Welche Funktion für Sie gerade relevant ist, ergibt sich aus der Einteilung in die 2 Rubriken "Daten an 3M senden" sowie "Ergebnisse von 3M erhalten".

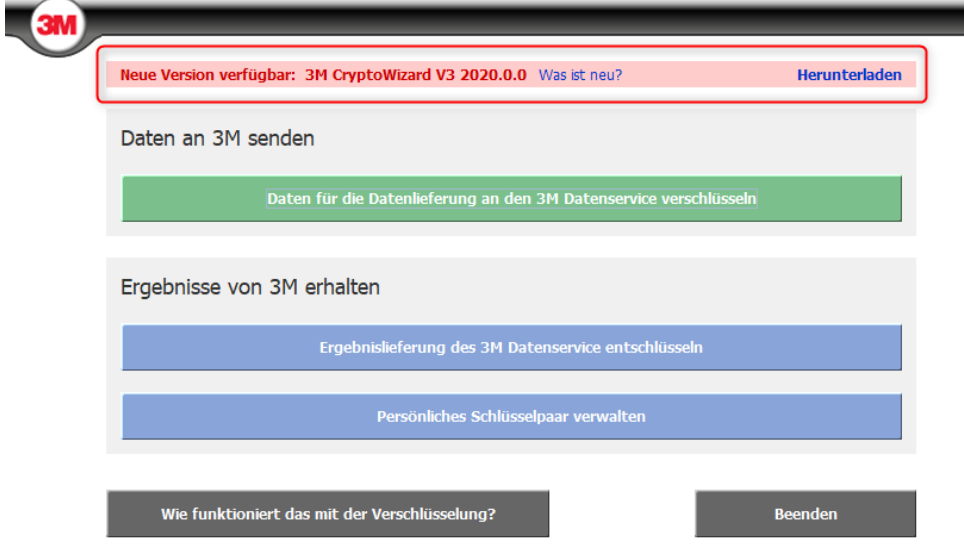

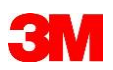

Sollte eine neuere Version des 3M™ CryptoWizard zum Download bereitstehen, erhalten Sie oberhalb des Hauptmenüs einen entsprechenden Hinweis. In diesem Fall können Sie direkt auf den angezeigten Link klicken, um die neue Version herunterzuladen.

Ist jedoch die von Ihnen verwendete Version die neuste, wird auch das oberhalb des Hauptmenüs angezeigt:

√ Ihr CryptoWizard ist auf dem aktuellen Stand.

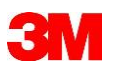

# <span id="page-12-0"></span>**4 Daten aufbereiten für den Versand an 3M**

Unter dem Punkt "Daten an 3M senden" werden die Dateien aufbereitet (siehe Kapitel 2) und mit Hilfe des öffentlichen Schlüssels von 3M verschlüsselt, um sie danach im 3M™ DatenservicePortal hochladen zu können. Im 3M™ CryptoWizard ist der richtige Schlüssel des 3M Datenservice bereits hinterlegt.

Wählen Sie den Punkt "Daten für die Datenlieferung an den 3M Datenservice verschlüsseln".

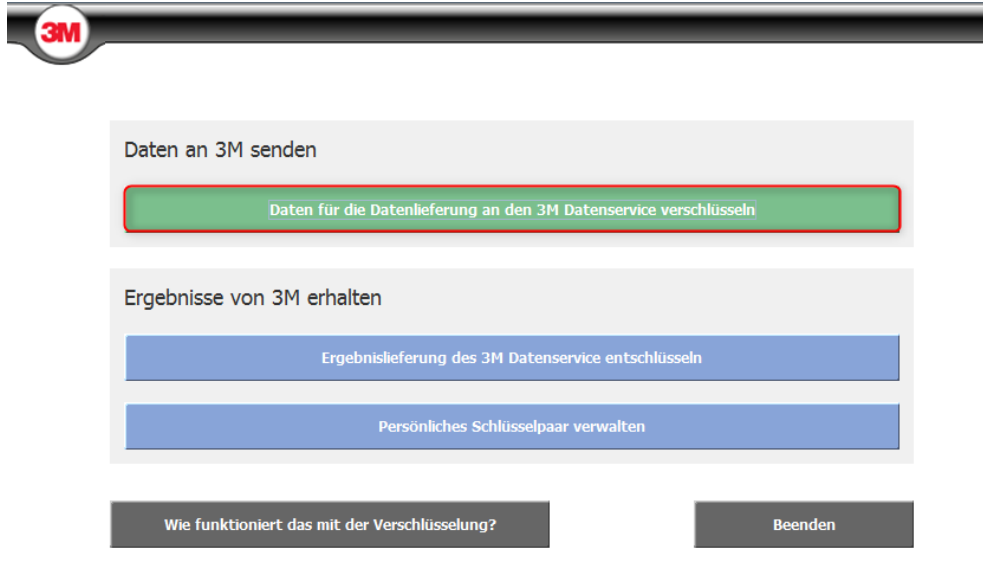

Wählen Sie in der folgenden Ansicht zunächst die Datensatzart aus. Sie können "§ 21 Daten", "§ 136 Daten" oder "Andere Datensatzformate" wählen.

Unter "Andere Datensatzformate" fallen alle Dateiformate, die nicht zu den § 21-Daten oder § 136-/eQS-Daten gehören (z. B. alle Schweizer Datensatzformate sowie andere spezielle Falldaten-Formate).

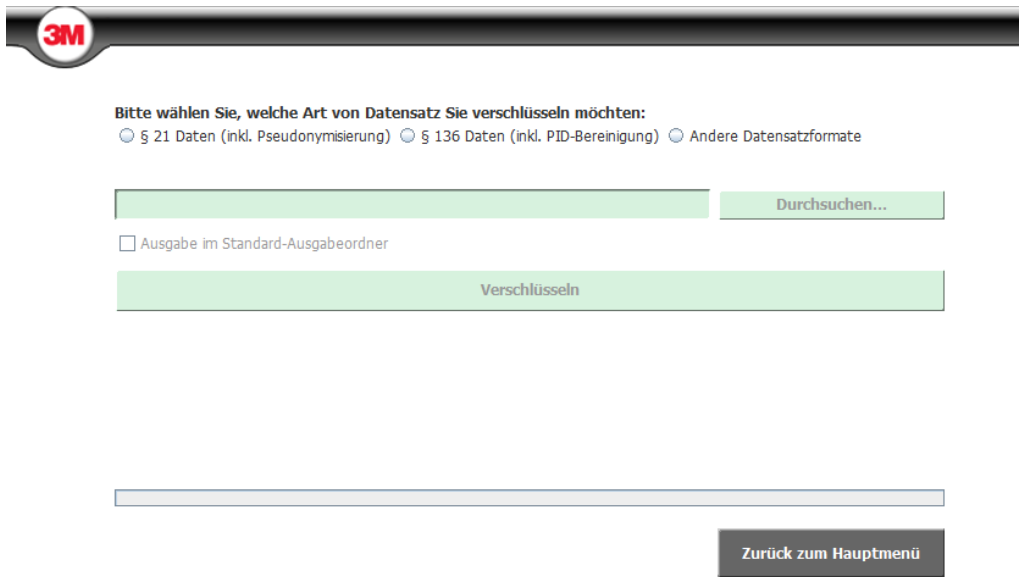

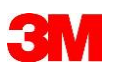

# <span id="page-13-0"></span>4.1 § 21-Daten aufbereiten

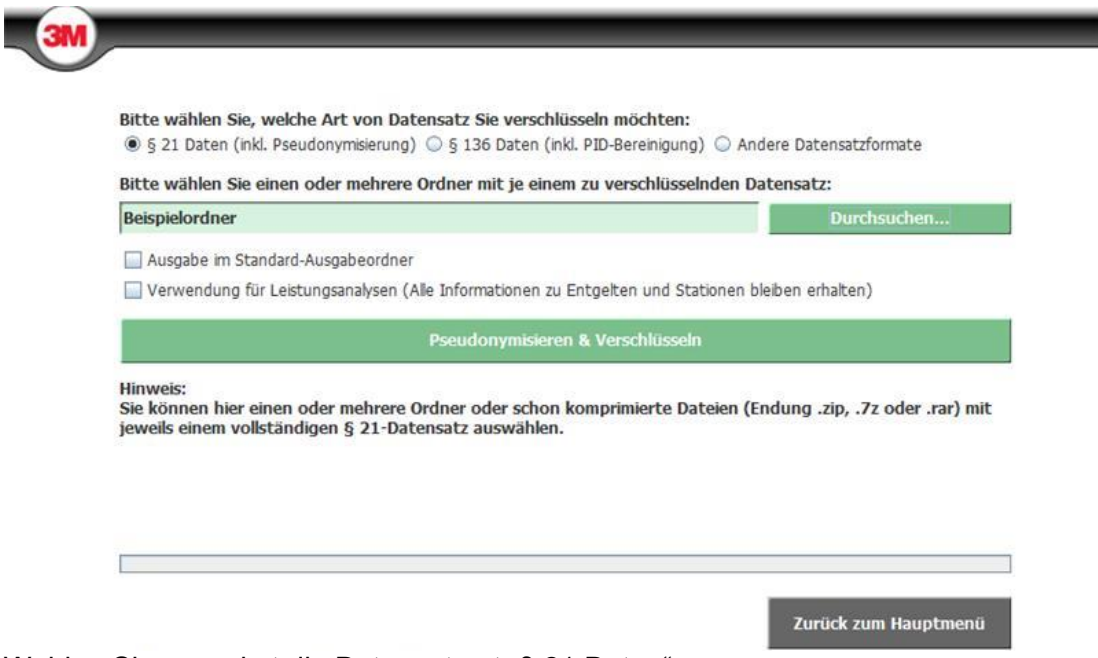

Wählen Sie zunächst die Datensatzart "§ 21 Daten" aus.

**Bitte achten Sie bei § 21-Daten unbedingt darauf, dass die Fallnummern in den Dateien nicht bereits zuvor eine andere Pseudonymisieren-Funktion durchlaufen haben (z. B. beim Export über die KIS-Schnittstelle oder ein anderes Tool zur Pseudonymisierung).**

Um einen oder mehrere Datensatz/Datensätze auszuwählen, klicken Sie bitte auf

Durchsuchen...

Im folgenden Dialog wählen Sie bitte **Ordner**, mit je einem vollständigen § 21-Datensatz, aus (mehrere Ordner können durch Halten der Strg-Taste und Anklicken einzelner Ordner ausgewählt werden.) Alternativ können hier auch ZIP-Archivdateien ausgewählt werden, die jeweils einen vollständigen § 21-Datensatz enthalten müssen.

Die Ausgabeordner werden dann im Normalfall am selben Ort abgelegt, an dem auch die Eingabeordner gespeichert sind. Alternativ können sie die Option

Ausgabe im Standard-Ausgabeordner

aktivieren. Die Ausgabeordner werden dann im Ordner "3M CryptoWizard Ausgabe" in Ihrem persönlichen Dokumentenordner abgelegt. Wo genau dieser Ordner auf Ihrem System zu finden ist, wird Ihnen in einem Tooltip angezeigt. Halten Sie dazu den Mauszeiger etwas länger über die Checkbox.

Die Option

Verwendung für Leistungsanalysen (Alle Informationen zu Entgelten und Stationen bleiben erhalten)

wählen Sie bitte nur dann aus, wenn Sie 3M Daten zur Verwendung für Leistungsanalysen zusenden möchten.

Um die Aufbereitung der Daten zu starten, klicken Sie auf

Pseudonymisieren & Verschlüsseln

Bitte beachten Sie, dass bei großen § 21-Datensätzen (oder mehreren gleichzeitig zur Verarbeitung ausgewählten Datensätzen) mit langen Laufzeiten zu rechnen ist, da Änderungen in

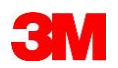

mehreren Millionen Zeilen vorgenommen werden müssen. Befindet sich zudem der Speicherort der Eingabedaten und/oder der Ausgabedaten auf einem Netzlaufwerk, verlängert sich die Laufzeit entsprechend, da die Daten über das Netzwerk geladen werden müssen. **Richtwert: 5 Minuten Laufzeit / 20.000 Fälle.**

Nach Abschluss der Verarbeitung legt der 3M™ CryptoWizard im Zielordner pro Datensatz je einen Ausgabeordner (benannt mit "P21\_", Institutionskennzeichen, Datenjahr, Name des gewählten Originalordners) und folgendem Inhalt an:

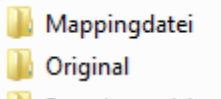

**Pseudonymisiert** 

P21 260000001 2017 047831609.zip.gpg

Im Ordner "Mappingdatei" finden Sie die Mappingdatei (benannt mit "Mappingdatei ",Institutionskennzeichen, Datenjahr, Erstellungsdatum und Uhrzeit).

Über diese Datei kann ein direkter Bezug zwischen der Original-Fallnummer und dem im Datensatz eingesetzten Pseudonym hergestellt werden. **Bitte senden Sie diese Datei niemals an 3M**. Sie benötigen diese Datei später, um in fallbezogenen Ergebnissen, die Sie von 3M erhalten, einen Bezug zur Original-Fallnummer herstellen zu können. **Bitte bewahren Sie diese Datei daher an einem sicheren Speicherort auf.**

Im Ordner "Original" finden Sie den Original-Datensatz als ZIP-Archiv. Über diese Datei können Sie zu einem späteren Zeitpunkt genau nachvollziehen, welche Datengrundlage für die Datenaufbereitung verwendet wurde.

Im Ordner "Pseudonymisiert" finden Sie den erzeugten Datensatz (pseudonymisiert und reduziert, siehe Kapitel 2) als ZIP-Archiv. Über diese Datei können Sie das Ergebnis der Datenaufbereitung nachvollziehen.

Neben diesen drei Ordnern finden Sie auch die fertig verschlüsselte GPG-Datei (benannt mit "P21\_",Institutionskennzeichen, Datenjahr und einem Zahlencode). Diese Datei, welche den pseudonymisierten Datensatz enthält, ist mit dem 3M-Datenservice-Key verschlüsselt und kann in dieser Form im 3M™ DatenservicePortal hochgeladen werden. Bitte ändern Sie den Dateinamen der GPG-Datei nicht ab, da dieser für eine Prüf-

funktion verwendet wird. Eine GPG-Datei mit verändertem Dateinamen kann u. U. nicht im 3M™ DatenservicePortal hochgeladen werden.

**3M™ DatenservicePortal: [https://3mhisdataservices.com](https://3mhisdataservices.com/)**

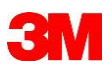

# <span id="page-15-0"></span>4.2 § 136-/eQS-Daten aufbereiten

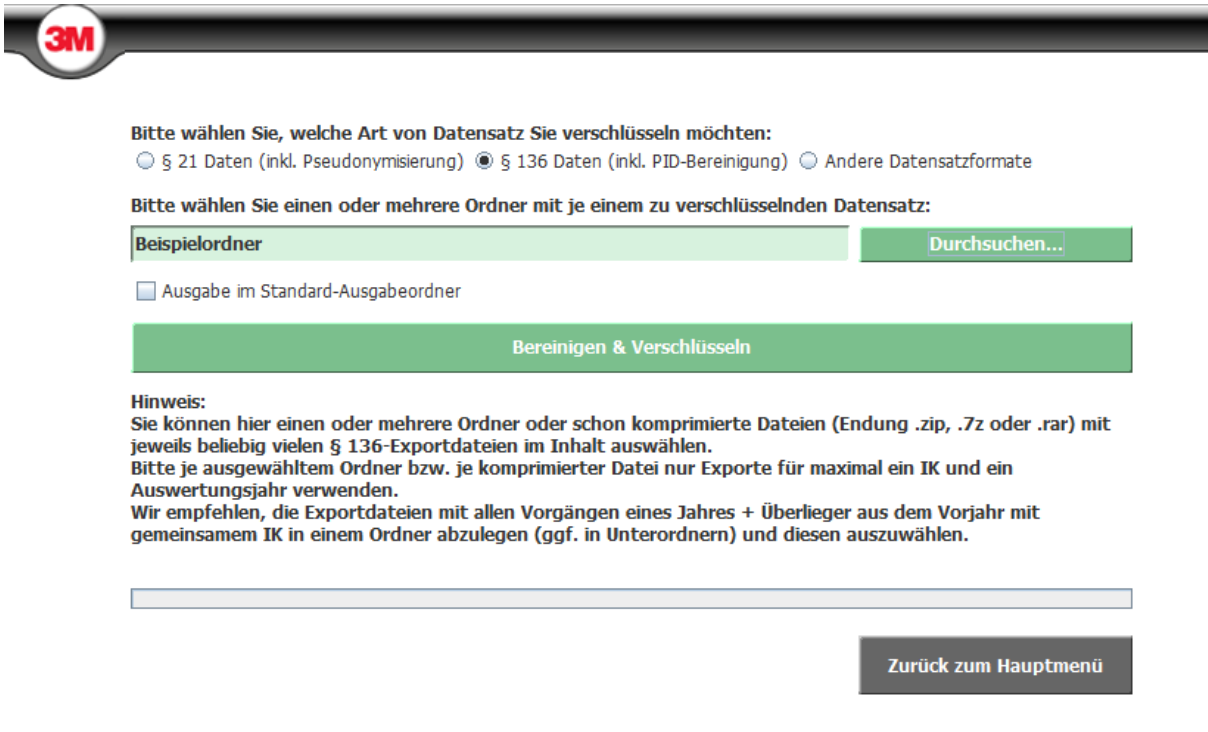

Wählen Sie zunächst die Datensatzart "§ 136 Daten" aus.

Um eine oder mehrere Datei(en) auszuwählen, klicken Sie bitte auf **Durchsuchen...** 

Im folgenden Dialog wählen Sie bitte **Ordner** mit eQS-Daten aus (mehrere Ordner können durch Halten der Strg-Taste und Anklicken einzelner Ordner ausgewählt werden.). Alternativ können hier auch ZIP-Archivdateien ausgewählt werden. **Bitte achten Sie darauf, dass pro gewähltem Ordner bzw. komprimierter Datei nur Exporte für maximal ein Institutionskennzeichen (IK) und ein Auswertungsjahr enthalten sein dürfen.**

**Außerdem empfehlen wir alle relevanten Exportdateien mit allen Vorgängen eines Jahres + Überlieger aus dem Vorjahr mit gemeinsamem IK in einem Ordner abzulegen (ggf. in Unterordnern) und diesen auszuwählen. Dann erhalten Sie eine einzige verschlüsselte Datei pro Krankenhaus als Ergebnis und brauchen nur diese eine hochzuladen.**

Die Ausgabeordner werden dann im Normalfall am selben Ort abgelegt, an dem auch die Eingabeordner gespeichert sind. Alternativ können sie die Option

Ausgabe im Standard-Ausgabeordner

aktivieren. Die Ausgabeordner werden dann im Ordner "3M CryptoWizard Ausgabe" in Ihrem persönlichen Dokumentenordner abgelegt. Wo genau dieser Ordner auf Ihrem System zu finden ist, wird Ihnen in einem Tooltip angezeigt. Halten Sie dazu den Mauszeiger etwas länger über die Checkbox.

Um die Aufbereitung der Daten zu starten, klicken Sie auf

Bereinigen & Verschlüsseln

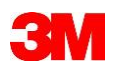

Bitte beachten Sie, dass bei großen/vielen § 136-Dateien (oder mehreren gleichzeitig zur Verarbeitung ausgewählten Datensätzen) mit langen Laufzeiten zu rechnen ist. Befindet sich zudem der Speicherort der Eingabedaten und/oder der Ausgabedaten auf einem Netzlaufwerk, verlängert sich die Laufzeit entsprechend, da die Daten über das Netzwerk geladen werden müssen.

Nach Abschluss der Verarbeitung legt der 3M™ CryptoWizard im Zielordner einen Ausgabeordner (benannt mit "P136", Institutionskennzeichen, Datenjahr, Name des gewählten Originalordners) mit folgendem Inhalt an:

Name **Bereinigt Original** P136\_999999999\_2022\_987364062699749.zip.gpg

Im Ordner "Bereinigt" wird eine komprimierte ZIP-Datei abgelegt, in der sich die reduzierten bzw. bereinigten Datensätze (Original ohne PID-Infos) befinden.

Im Ordner "Original" befinden sich die Original- bzw. unbehandelten Daten als komprimiertes ZIP-Archiv.

Neben diesen beiden Ordnern finden Sie auch die fertig verschlüsselte GPG-Datei (benannt mit "P136 ",Institutionskennzeichen, Datenjahr und einem Zahlencode). Diese Datei, welche die bereinigten eQS-Daten enthält, ist mit dem 3M-Datenservice-Key verschlüsselt und kann in dieser Form im 3M™ DatenservicePortal hochgeladen werden. Bitte ändern Sie den Dateinamen der ZIP.GPG-Datei nicht ab, da dieser für eine Prüffunktion

verwendet wird. Eine GPG-Datei mit verändertem Dateinamen kann u. U. nicht im 3M™ DatenservicePortal hochgeladen werden.

**3M™ DatenservicePortal: [https://3mhisdataservices.com](https://3mhisdataservices.com/)**

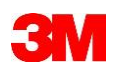

# <span id="page-17-0"></span>4.3 Andere Datensätze aufbereiten

Wählen Sie die Datensatzart "Andere Datensatzformate" aus.

Unter "Andere Datensatzformate" fallen alle Daten, die nicht zu den § 21- oder § 136-Daten gehören (z. B. alle Schweizer Falldatenformate sowie andere spezielle Formate). Falls Sie sich nicht sicher sind, welche Funktion für Ihre Datenübermittlung die Richtige ist, dann rufen Sie uns bitte an. Wir unterstützen Sie gerne bei der Verschlüsselung.

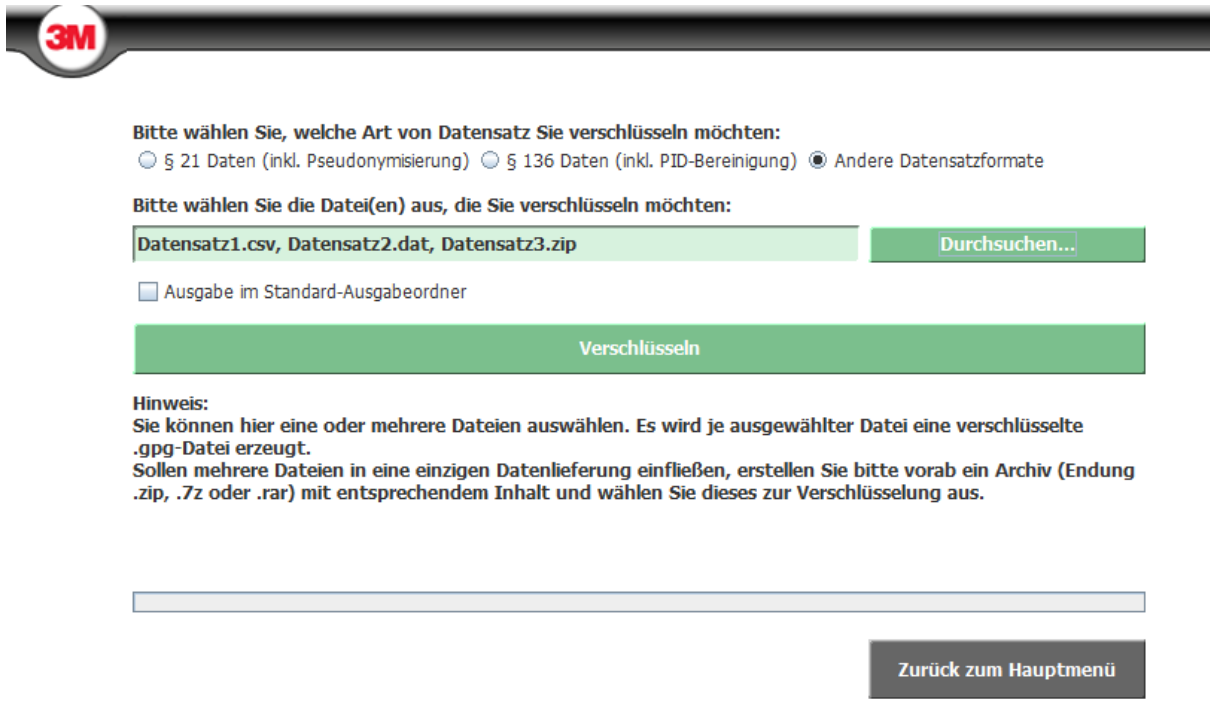

Um einen oder mehrere Datensätze bzw. Datenlieferungen zur Verschlüsselung auszuwäh-

len, klicken Sie bitte auf

Im folgenden Dialog wählen Sie bitte alle Dateien aus, die zu je einer separaten Lieferung verschlüsselt werden sollen (mehrere Dateien können durch Halten der Strg-Taste und Anklicken einzelner Dateien ausgewählt werden). Die Dateien müssen alle im selben Ordner gespeichert sein, sonst ist die Mehrfachauswahl nicht möglich.

Bestehen die zu verschlüsselnden Datensätze bzw. Datenlieferungen jeweils aus mehr als einer Datei, so müssen diese vorab zu einer ZIP-Archivdatei zusammengefasst werden, um am Ende des Verschlüsselungsprozesses nur eine GPG-Datei je Datensatz bzw. Datenlieferung zu erhalten.

Die Ausgabeordner werden am selben Ort abgelegt, an dem auch die Eingabedateien gespeichert sind. Alternativ können sie die Option

Ausgabe im Standard-Ausgabeordner

aktivieren. Die Ausgabeordner werden dann im Ordner "3M CryptoWizard Ausgabe" in Ihrem persönlichen Dokumentenordner abgelegt. Wo genau dieser Ordner auf Ihrem System zu finden ist, wird Ihnen in einem Tooltip angezeigt. Halten Sie dazu den Mauszeiger etwas länger über die Checkbox.

Um die Verschlüsselung der Daten zu starten, klicken Sie auf

Verschlüsseln

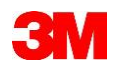

Nach Abschluss der Verschlüsselung legt der 3M™ CryptoWizard im Zielordner einen Ausgabeordner (benannt mit dem Namen und der Dateiendung der Eingabedatei) und folgendem Inhalt an:

- Original
- **B** Datensatz1.csv.zip.gpg

Im Ordner "Original" finden Sie den Original-Datensatz als ZIP-Archiv. Über diese Datei können Sie zu einem späteren Zeitpunkt genau nachvollziehen, welche Datengrundlage für die Verschlüsselung verwendet wurde.

Daneben finden Sie im Ausgabeordner auch die fertig verschlüsselte GPG-Datei (benannt wie die Eingabedatei mit den zusätzlichen Dateiendungen "zip.gpg"). Diese Datei ist mit dem 3M-Datenservice-Key verschlüsselt und kann in dieser Form im 3M™ DatenservicePortal hochgeladen werden.

**3M™ DatenservicePortal: [https://3mhisdataservices.com](https://3mhisdataservices.com/)**

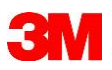

# <span id="page-19-0"></span>4.4 Batch-Modus

Benutzer, die Datensätze vieler Kliniken für die Lieferung an 3M verschlüsseln möchten, können dafür, neben der Auswahl mehrerer Ordner zur Verschlüsselung über die Benutzeroberfläche, auch den Batch-Modus nutzen. Hierzu muss vorab eine Batch-Datei gepflegt werden. Ein Beispiel für den Aufbau der Batch-Datei finden Sie in der Abbildung. Die Datei "BatchBeispiel.bat" wird auch im 3M™ CryptoWizard Programmordner mitgeliefert.

```
BatchBeispiel.bat E3
\mathbf{1}\verb|3MCryptoWizardbatch.exe P21 "C:\Users\User1\Documents\P21\2022\KH1"3MCryptoWizardBatch.exe P21 "C:\Users\User1\Documents\P21\2022\KH2"
     3MCryptoWizardBatch.exe P21 "C:\Users\Userl\Documents\P21\2022\KH3"
\mathbf{B}3MCryptoWizardBatch.exe P136 "C:\Users\Userl\Documents\P136\2022\KH1"
\overline{4}3MCryptoWizardBatch.exe P136 "C:\Users\User1\Documents\P136\2022\KH2"
5
     3MCryptoWizardBatch.exe P136 "C:\Users\User1\Documents\P136\2022\KH3"
6
7<sup>1</sup>pause
```
Es müssen zwei Parameter an die "3MCryptoWizardBatch.exe" übergeben werden:

- 1. Typ des zu verschlüsselnden Datensatzes: [P21|P136]
- 2. Ordner (vollständiger Pfad) in dem der zu verschlüsselnde Datensatz gespeichert ist. Dieser sollte in Anführungszeichen gesetzt werden, wenn Leerzeichen im Pfad enthalten sind.

Der Ausgabeordner wird, entsprechend dem Standard-Verfahren bei der Verschlüsselung über die Benutzeroberfläche, im selben Ordner gespeichert wie der Eingabeordner.

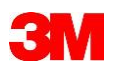

# <span id="page-20-0"></span>4.5 Standortmapping

Vorerst nur für die Verarbeitung von Daten nach § 21 wurde eine Standortmapping-Funktion implementiert. Diese ermöglicht die Ersetzung von Standortkennzeichen im gesamten Datensatz, sowie in der bei der Pseudonymisierung erzeugten Fallnummern-Mappingdatei.

Diese Funktionalität wird i.d.R. nach entsprechender Vereinbarung mit dem 3M Datenservice genutzt. Möglicherweise erhalten Sie dazu eine speziell auf Ihre Daten vorbereitete Mappingdatei. Nutzen Sie bitte nur diese für das Standortmapping, da es sonst zur Zuordnung Ihrer Daten zu falschen Standorten kommen kann.

Die Mappingdatei "Standortmapping.csv" wird vom CryptoWizard automatisch verwendet, sobald sie sich im Konfigurationsordner "3M CryptoWizard Konfiguration" in Ihrem persönlichen Dokumentenordner (i. d. R. "Eigene Dateien" bzw. "Dokumente") befindet.

```
Standortmapping.csv
 \mathbf{1}IK; Entlassender-Standort; Entlassender-Standort-Neu
      123456789;778888000;779999000
 \overline{3}123456789;775555000;776666000
 \overline{4}
```
Falls nutzbare Einträge zum Mapping Ihrer Standorte gefunden werden, zeigt der Crypto-Wizard dies während der Verarbeitung Ihrer Daten an bzw. gibt entsprechende Informationen in der Logdatei aus.

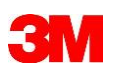

# <span id="page-21-0"></span>**5 Ergebnisse von 3M erhalten**

Unter diesem Punkt können Sie die Ergebnislieferungen entschlüsseln. Im Vorfeld ist es erforderlich, Ihr eigenes asymmetrischen GPG-Schlüsselpaar zu erstellen. Der öffentliche Schlüssel wird, wie weiter unten beschrieben, im 3M™ DatenservicePortal hochgeladen.

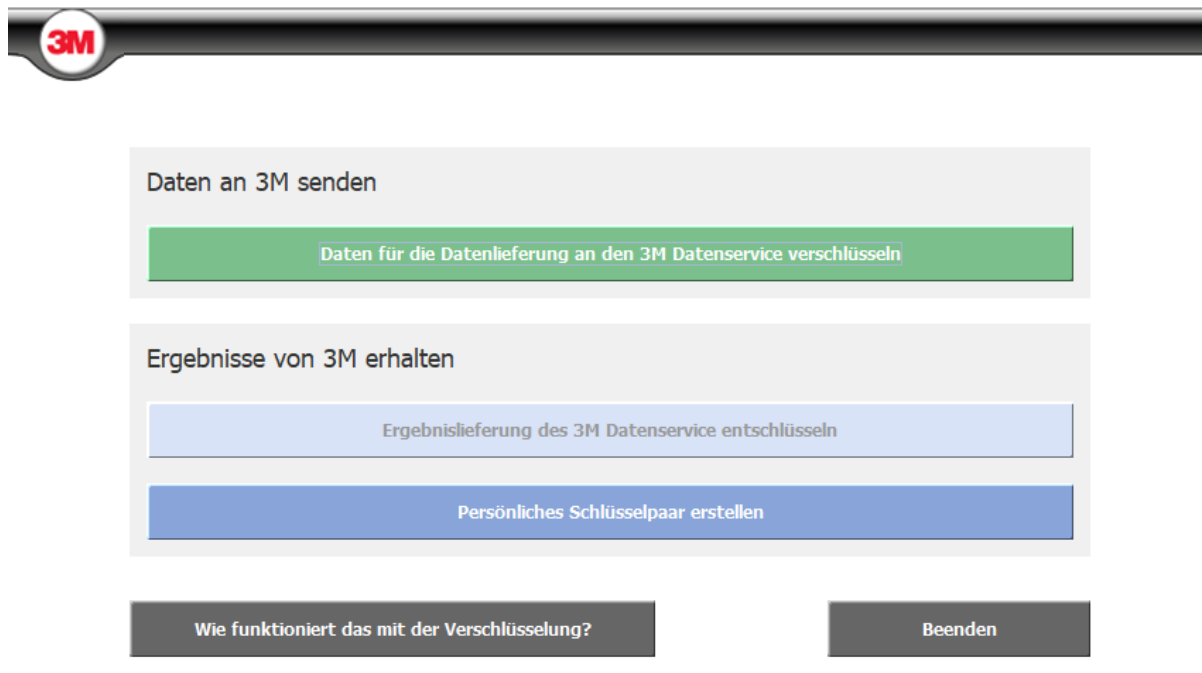

Beim ersten Start des 3M™ CryptoWizard erscheint der Punkt "Ergebnislieferung des 3M Datenservice entschlüsseln" deaktiviert, da Sie für die Nutzung dieser Funktion erst ein persönliches Schlüsselpaar erstellen und den öffentlichen Teil im 3M™ DatenservicePortal hochladen müssen.

## **ACHTUNG! Solange der 3M™ CryptoWizard die Entschlüsselung von Dateien durchführt, ist eine erneute Erstellung eines Schlüsselpaares nicht erforderlich.**

## <span id="page-21-1"></span>5.1 Persönliches Schlüsselpaar erstellen

Um das Schlüsselpaar zu erzeugen, klicken Sie bitte auf

Persönliches Schlüsselpaar erstellen

Im folgenden Fenster tragen Sie bitte Ihren Namen, den Namen Ihres Krankenhauses oder Trägers sowie Ihre E-Mail-Adresse ein.

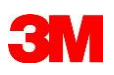

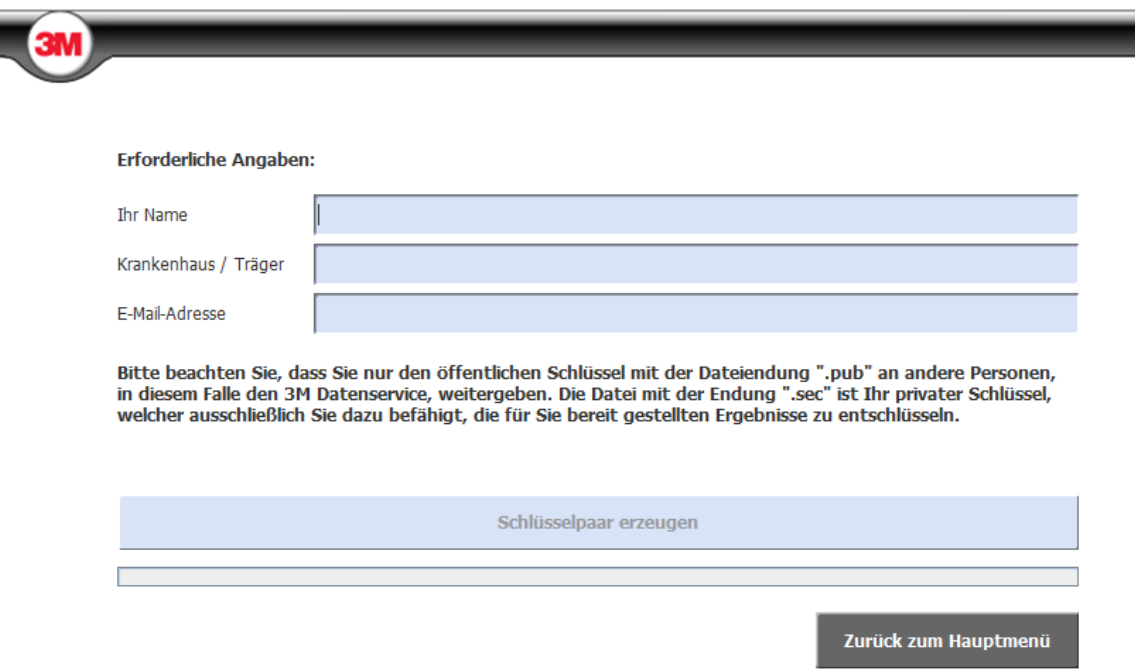

Bestätigen Sie bitte die folgende Schaltfläche, um das Schlüsselpaar zu erzeugen.

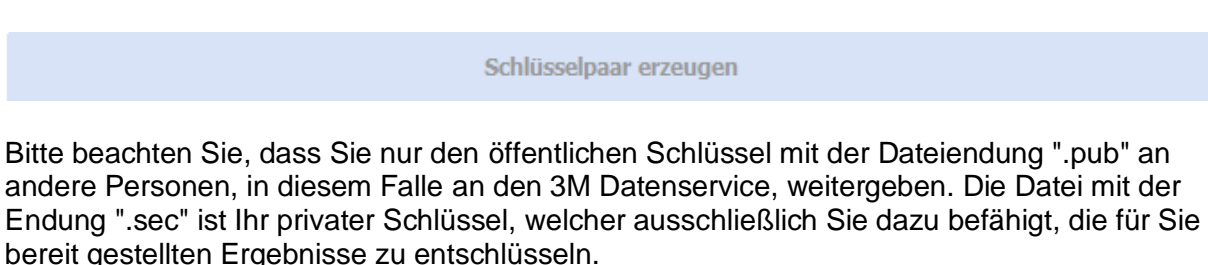

Nach Erzeugen des Schlüssels wird der Hinweistext durch den in der folgenden Abbildung aufgeführten Hinweis ersetzt. Es wird der Ordner angezeigt, in dem Ihr persönliches Schlüsselpaar gespeichert wird. Der Ordner (benannt "3M CryptoWizard Konfiguration)" wird in Ihrem persönlichen Dokumentenordner erstellt (i. d. R. "Eigene Dateien" bzw. "Dokumente").

**ACHTUNG! Verschieben oder löschen Sie bitte keinesfalls die Inhalte dieses Ordners, da der 3M™ CryptoWizard bei jedem Entschlüsseln einer Datei auf den privaten Schlüssel zugreifen muss.**

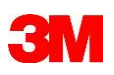

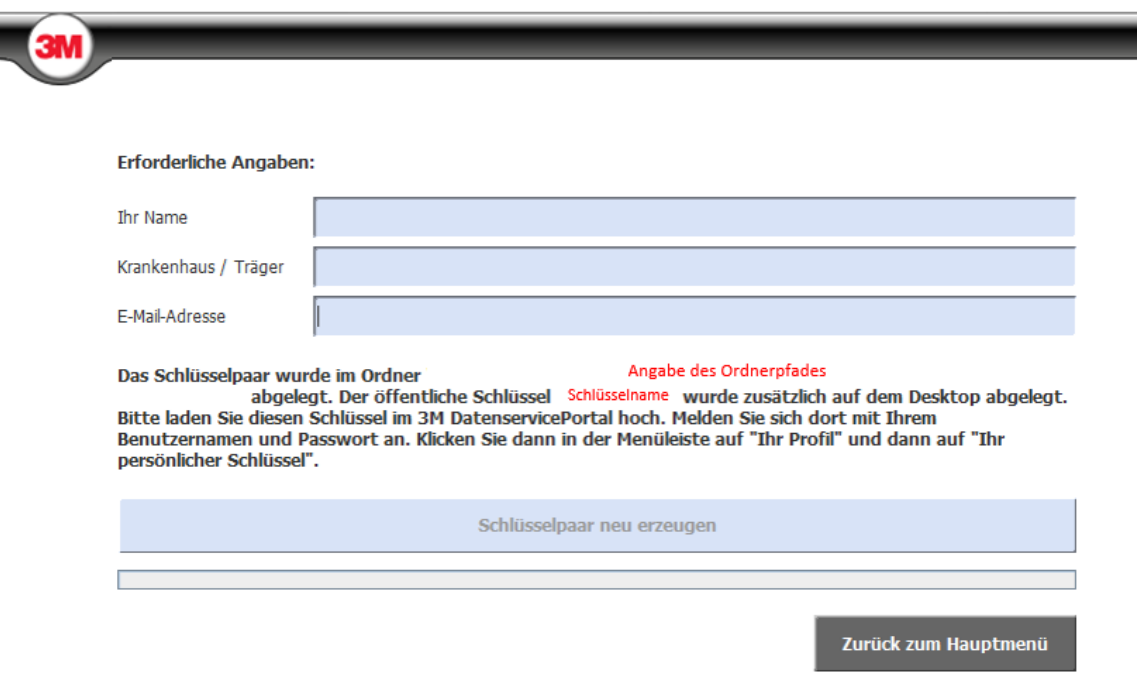

Eine Kopie des öffentliche Schlüssels wird zusätzlich auf Ihrem Windows-Desktop abgelegt. Bitten laden Sie diesen, wie im Folgenden beschrieben, im 3M™ DatenservicePortal hoch.

Um das Fenster zu verlassen, klicken Sie zurück zum Hauptmenü

## <span id="page-23-0"></span>5.2 Hochladen des öffentlichen Schlüssels

## **3M™ DatenservicePortal: [https://3mhisdataservices.com](https://3mhisdataservices.com/)**

Melden Sie sich dort mit Ihrem Benutzernamen und Passwort an. Klicken Sie dann in der Menüleiste auf "Mein Konto" und dann auf "Mein öffentlicher Schlüssel".

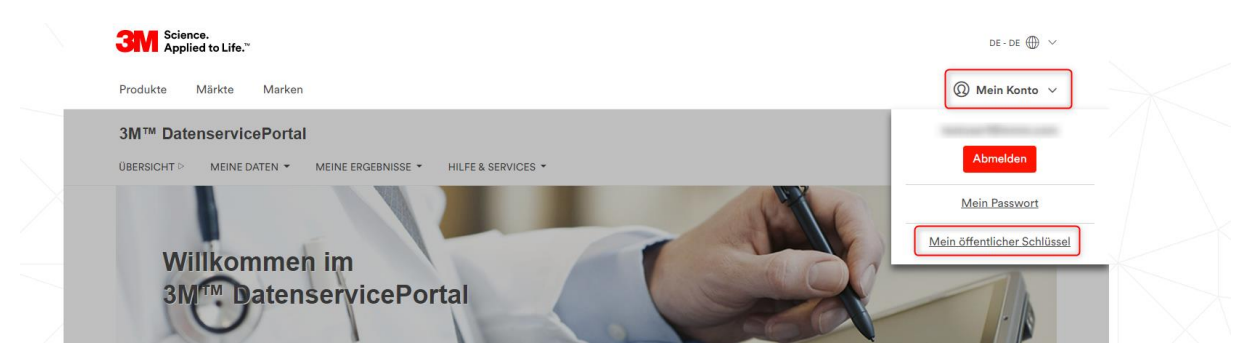

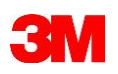

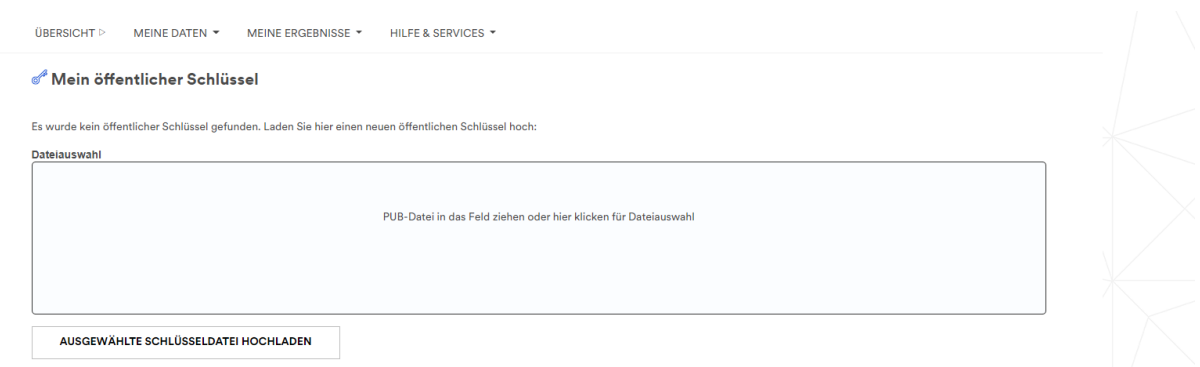

Bitte klicken Sie zum Hochladen des öffentlichen Schlüssels in das Feld "Dateiauswahl" oder ziehen Sie den Schlüssel mit der Endung ".pub" per Drag&Drop in das Feld. Klicken Sie anschließend auf "Ausgewählte Schlüsseldatei hochladen".

# <span id="page-25-0"></span>5.3 Ergebnislieferung des 3M Datenservice entschlüsseln

Unter diesem Punkt können Sie die Ergebnislieferung entschlüsseln, die von 3M mit Ihrem öffentlichen Schlüssel verschlüsselt wurde. D. h., dies ist erst dann möglich, wenn Sie ein persönliches Schlüsselpaar erstellt, den öffentlichen Teil im 3M™ DatenservicePortal hochgeladen und danach ein verschlüsseltes Download-Paket mit Auswertungsergebnissen angefordert haben.

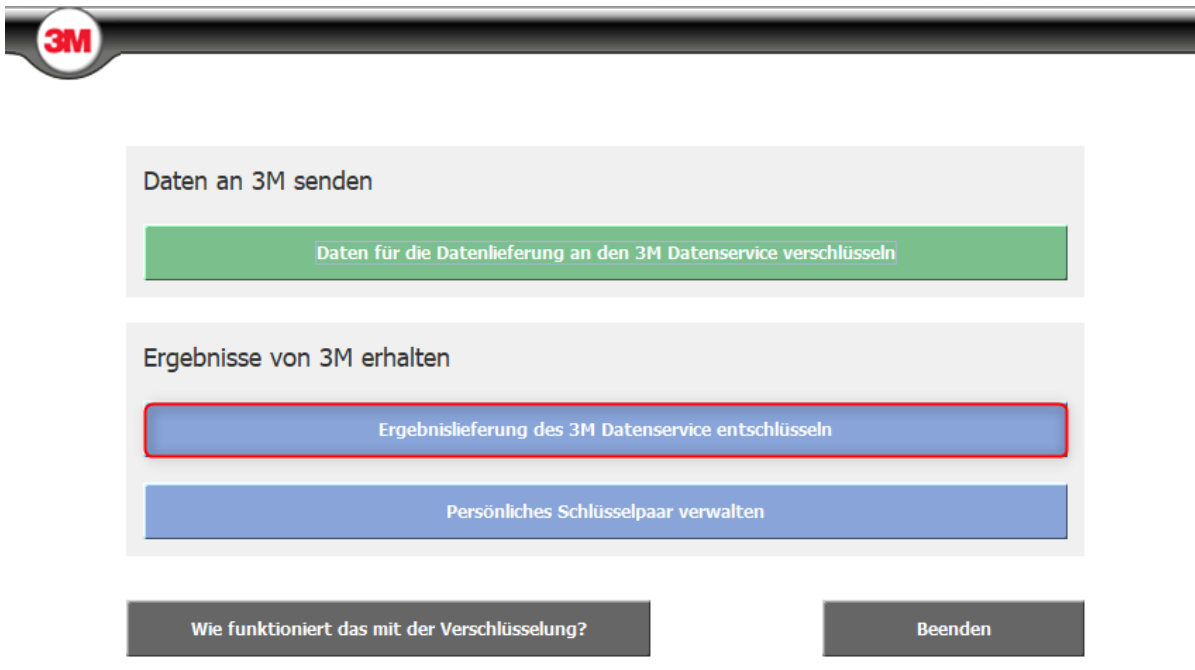

Um von 3M erhaltene Dateien zu entschlüsseln, klicken Sie auf "Ergebnislieferung des 3M Datenservice entschlüsseln".

Sollte die o. g. Schaltfläche inaktiv sein, dann wurde innerhalb Ihres Windows-Kontos noch kein persönliches Schlüsselpaar erzeugt. Lesen Sie dazu im Kapitel 5.1 "Persönliches [Schlüsselpaar erstellen"](#page-21-1) weiter.

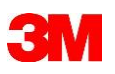

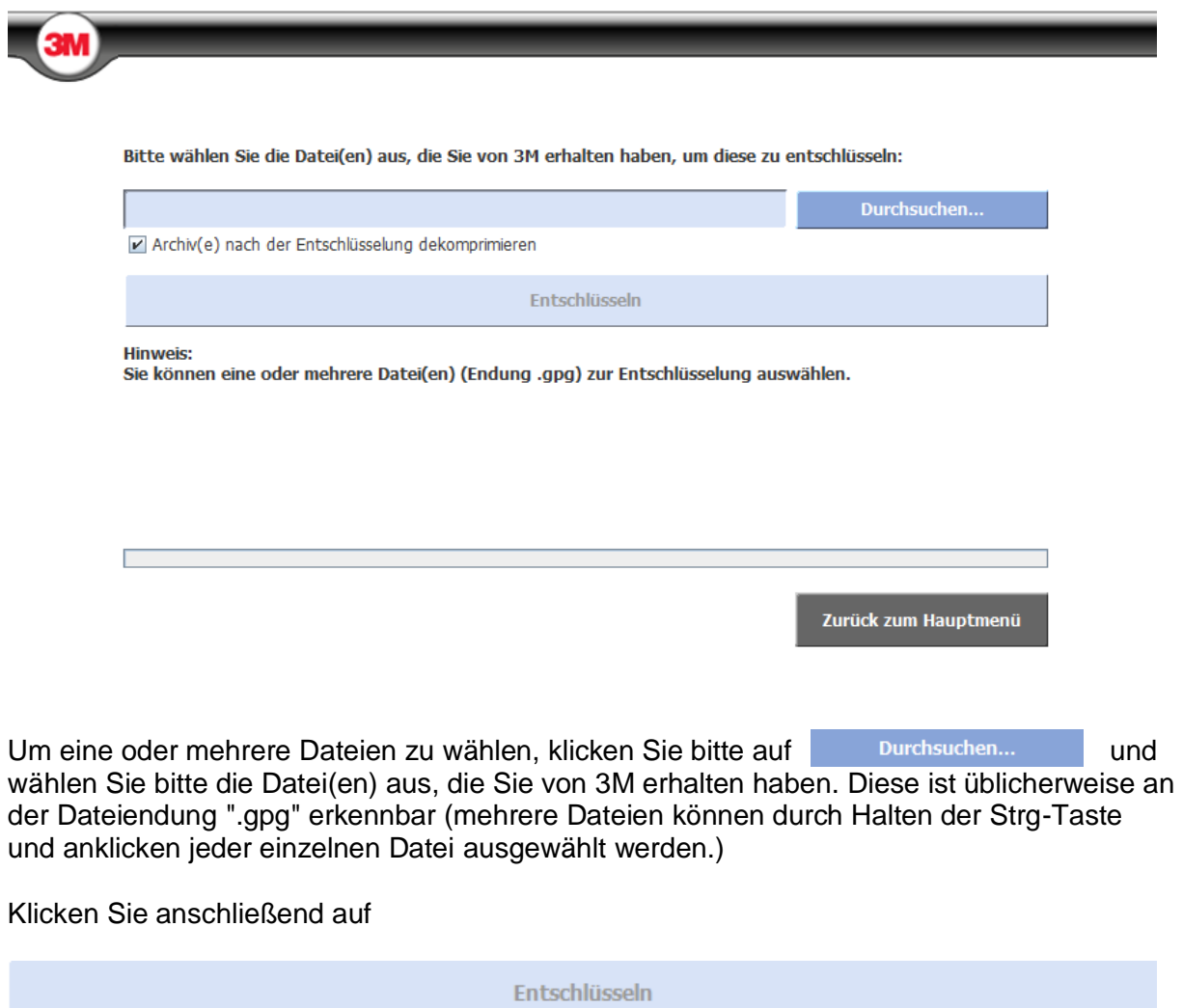

Die entschlüsselte(n) Datei(en) wird/werden dann im Quellordner abgelegt.

Ist die Option | | Archiv(e) nach der Entschlüsselung dekomprimieren aktiviert, werden die bei der Entschlüsselung entstandenen ZIP-Archivdateien im Anschluss entpackt, damit Sie direkt auf die Inhalte zugreifen können.

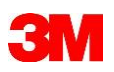

# <span id="page-27-0"></span>**6 Anhang**

<span id="page-27-1"></span>Verschlüsselungsverfahren

Mit 3M™ CryptoWizard haben wir die Empfehlungen des Bundesamtes für Sicherheit in der Informationstechnik (BSI) umgesetzt.

Wir nutzen eine hybride Verschlüsselung nach dem OpenPGP-Standard unter Verwendung der Software "GNU Privacy Guard" (GnuPG):

- 1. Nachrichtenverschlüsselung mit symmetrischem Algorithmus AES-256
- 2. Session-Key-Verschlüsselung unter Verwendung asymmetrischer Algorithmen:
	- a. Übertragung zu 3M  $\rightarrow$  asymmetrische Verschlüsselung mit 2048 Bit RSA-**Schlüssel**
	- b. Übertragung zum Nutzer → asymmetrische Verschlüsselung mit 2048 Bit ELG-E Schlüssel

## <span id="page-27-2"></span>Weitere Lizenzbedingungen

Die Ver- und Entschlüsselung erfolgt unter Verwendung der Software "GNU Privacy Guard" (GnuPG) von der Free Software Foundation Inc., welche unter der GNU GENERAL PUBLIC LICENSE steht.

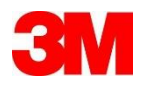

Health Information Systems

3M Healthcare Germany GmbH

Standort Neuss Carl-Schurz-Straße 1 / 41453 Neuss Telefon 02131 / 14-42 40 / Telefax 02131 /14-42 42

Standort Berlin Sophie-Charlotten-Str. 15 / 14059 Berlin Telefon 030 / 32 67 76-0 / Telefax 030 / 32 67 76-54

drg-info@solventum.com www.3M.de/HIS

> © 3M 2024. All rights reserved. Stand der Dokumentation: Februar 2024